## **ANR EVENT SERVICES**

MICHIGAN STATE UNIVERSITY EXTENSION

# EMS – Adding/Removing a Flier

(This document is not fully accessible. If you required an accessible document please contact ANR Event Services at 517-353-3175 or [events@anr.msu.edu.](mailto:events@anr.msu.edu))

The Events Management System is limited in the number of files that you can upload related to an event. You can upload a general file in Configure Event and a different file in each registration process created.

## **Adding a File in Configure Event**

1. On the event dashboard, click the "Configure Event" link.

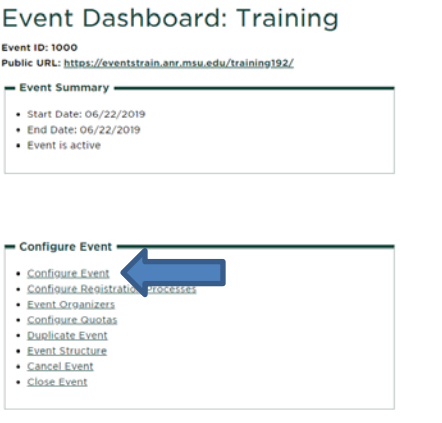

- 2. Open the "Descriptive Information," tab, scroll down to the "Flyer file".
- 3. Click "Browse" to select the document you would like to upload. Files being uploaded should meet MSU accessibility guidelines and be a PDF.

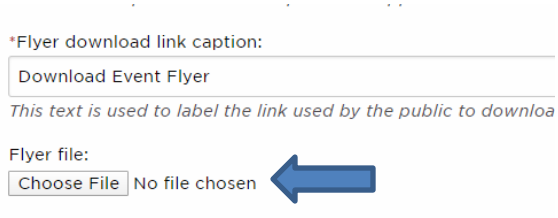

Upload a promotional flyer in MS Word or PDF file formats.

- 4. If your file upload is not a flyer be sure to change the Flyer download link caption so it represents what is uploaded.
- 5. Once uploaded click "Update Event" at the bottom, your flier will appear on the registration page. Please only upload your flier once!

## **ANR EVENT SERVK**

MICHIGAN STATE UNIVERSITY EXTENSION

### **To Delete and Re-upload a File in Configure Event**

- 1. Follow steps 1 and 2 in the Adding a File in Configure Event section.
- 2. You will see the flier you previously uploaded in red. Click the delete button to remove it.

\*Flyer download link caption:

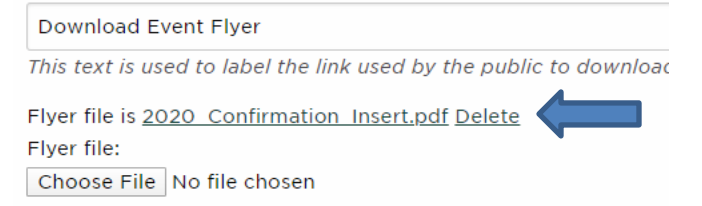

Upload a promotional flyer in MS Word or PDF file formats.

- 3. The screen will prompt you to approve the deletion again, click "OK". If the file does not delete move on to step 4 to override the previous file.
- 4. Re-upload the new file by selecting the "Browse" button and uploading your new file.
- 5. Once uploaded click "Update Event" at the bottom, your flier will appear on the registration page. Please only upload your flier once!

## **Adding a File to a Registration Process**

1. On the event dashboard, click the "Configure Registration Processes" link.

#### Event Dashboard: Training

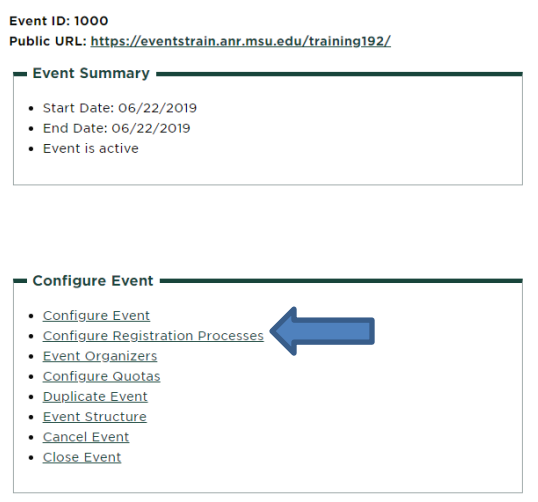

- 2. Click on "Edit" under the Actions column.
- 3. Open the "Look & Feel tab, scroll down to the "Flyer file".
- 4. Click "Browse" to select the document you would like to upload. Files being uploaded should meet MSU accessibility guidelines and be a PDF. **DO NOT** upload the **same** file you uploaded in the Configure Event section.

### **MICHIGAN STATE** UNIVERSIT

## **ANR** EVENT SERVI

MICHIGAN STATE UNIVERSITY EXTENSION

\* Flyer download link caption:

#### Download Flyer

This text is used to label the link used by the public to downlo

Flyer file:

Choose File No file chosen

Upload a promotional flyer in MS Word or PDF file formats.

- 5. If your file upload is not a flyer be sure to change the "download event flyer" caption so it represents what is uploaded.
- 6. Once uploaded, click "Update Registration Process" at the bottom, your flier will appear on the registration page near the registration button for the process.

## **To Delete and Re-upload Your Flier in a Registration Process**

- 1. Follow steps 1 and 2 in the Adding a File in Registration Process section.
- 2. You will see the flier you previously uploaded in red. Click the delete button to remove it.

\*Flyer download link caption: **Download Event Flyer** This text is used to label the link used by the public to download Flyer file is 2020 Confirmation Insert.pdf Delete Flyer file: Choose File No file chosen Upload a promotional flyer in MS Word or PDF file formats.

- 3. The screen will prompt you to approve the deletion again, click "OK". If the file does not delete move on to step 4 to override the previous file.
- 4. Re-upload the new file by selecting the "Browse" button and uploading your new file.
- 5. Once uploaded, click "Update Registration Process" at the bottom, your flier will appear on the registration page near the registration button for the process.